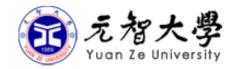

# INTRODUCTION TO INFORMATION SERVICES AND INFORMATION SECURITY

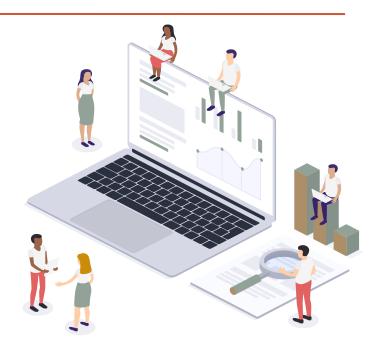

## Outline

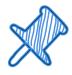

How to Prevent Email Social Engineering

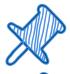

YZU Portal

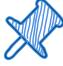

YZU APP

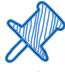

E-mail

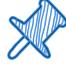

**Campus Licensed Software** 

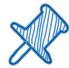

Wireless Network & VPN

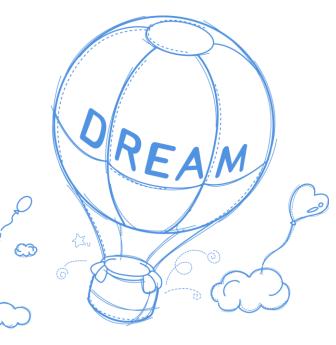

## HOW TO PREVENT EMAIL SOCIAL ENGINEERING

Introduction to Information Security

## What is Email Social Engineering

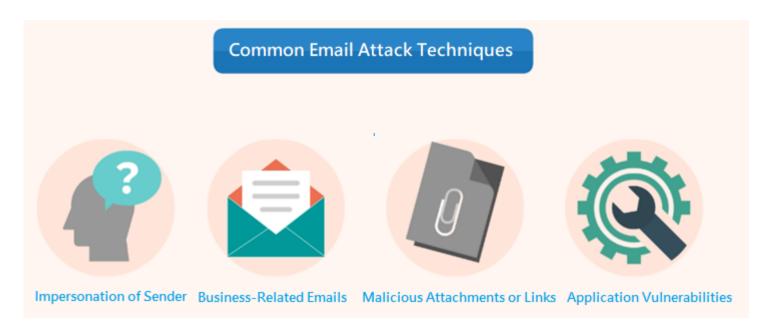

- Using email to impersonate others and send phishing emails
- Enticing you to click on email attachments to download malicious software or click on links in the email
- To deceive you into providing sensitive information, such as account passwords, social security numbers, or credit card numbers

## Example: Email Social Engineering

From: Data Security Team <datasecurity@fecebook-securityalert.com> ↓
Sent: Thursday, April 13, 2023 3:34 PM ↓
To: ↓

Subject: Facebook資料外洩↩

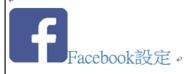

由於最近發生資料外洩,因此Facebook需要。

您驗證帳號詳情,以確保↓

您的憑證未遭到入侵。。 請檢視您的帳號設定。

#### 檢視帳號設定頁面

此訊息已發送至 sophia@satum.yzu.edu.tw.。如果您日後不想再收到這些Pacebook電子郵件,請 **取消訂閱** 

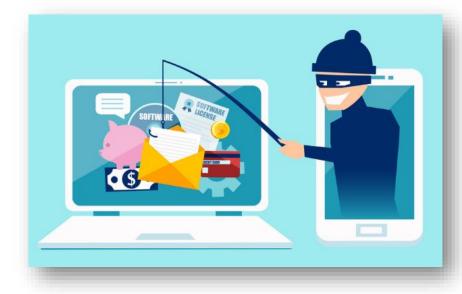

From: "電子郵件系統管理員" <noreply@asid.net> ↓
Sent: Tuesday, November 1, 2022 7:33 AM↓
To: ↓
Subject: 驗證警告↓
↓
親愛的用戶 ID,:: ↓
↓
您已超出電子郵件的存儲限制,由於系統更新,您需要通過以下方式運行快速電子郵件帳戶驗證。
↓
確認:E-mail address: oooxxx@saturn.yzu.edu.tw
↓
建議您不要舉報濫用行為。 ↓
電子郵件系統管理員↓
版權所有© 2022↓

## The incorrect Email preview mode

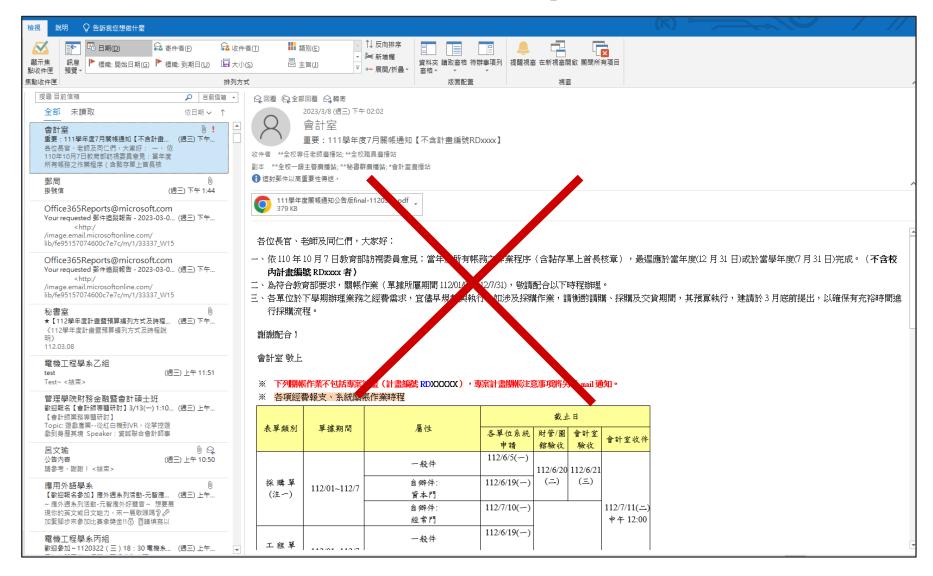

## The correct Email preview mode

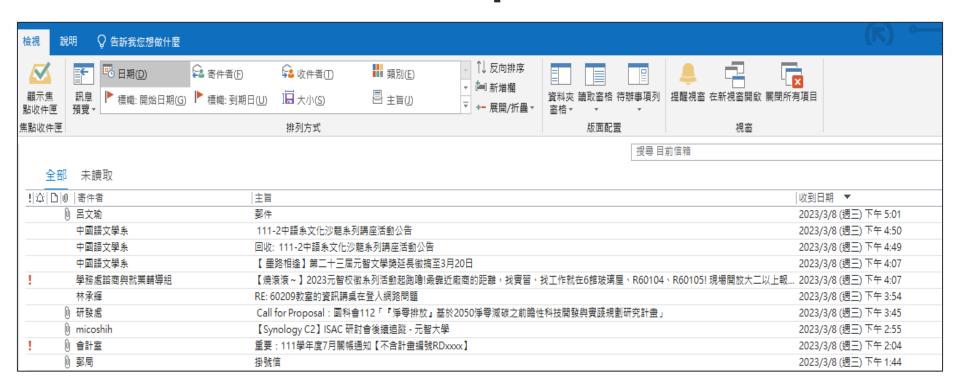

## Disable email preview window and automatic image downloads

- Outlook Setting
- Webmail Setting
- Mobile Device Setting

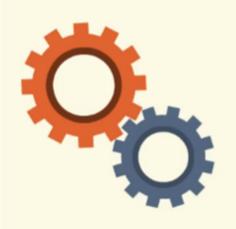

#### **Outlook Security Setting**

Close Reading Pane (Preview Pane) → →

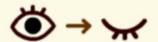

2. Read Email in Plain Text html

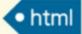

3. Disable Attachment Preview

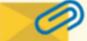

4. Disable Automatic Image Downloads

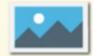

## YZU PORTAL

Introduction to Information System Services

## **PORTAL**

- Individualized Information Services
- URL: <a href="https://portalx.yzu.edu.tw/">https://portalx.yzu.edu.tw/</a>

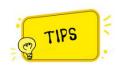

- For student accounts, please use "S+ student ID".
- For domestic students, the initial login password is your ID number (please use uppercase letters for English characters).
- For non-domestic students, the initial login password is your birthdate in the Gregorian calendar format
- After logging in, please be sure to change your password

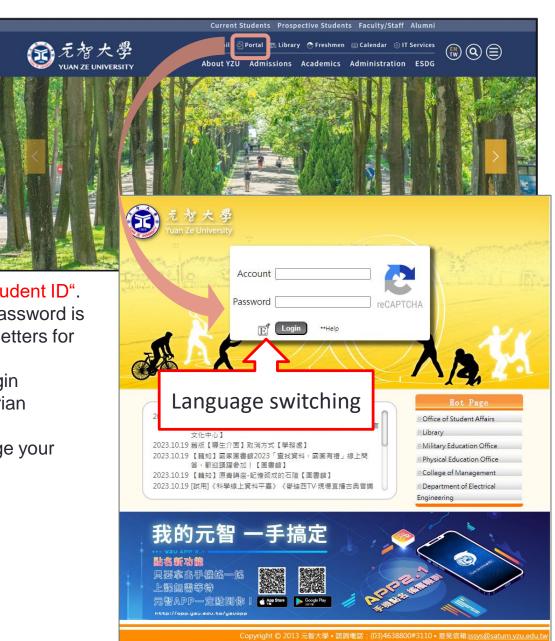

## Portal Homepage Functionality

- 1.Exclusive Page
- 2. Application System

- 3. Dynamic wall
- 4.Individual Calendar

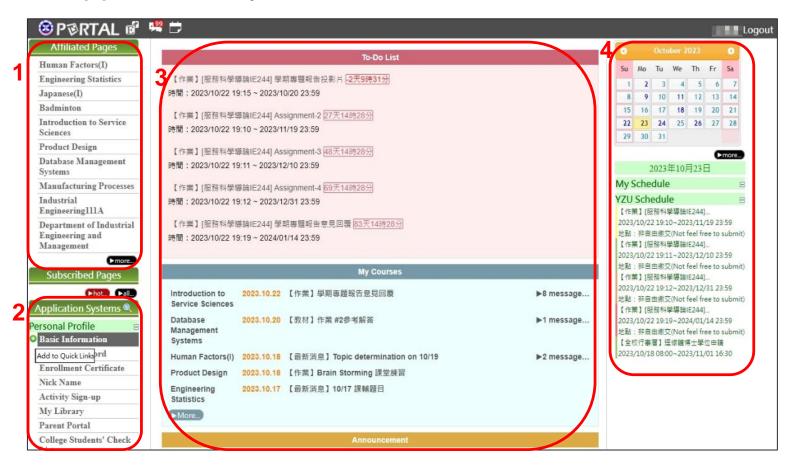

## Portal Homepage Functionality

Language Switching

Add to

Quick Links

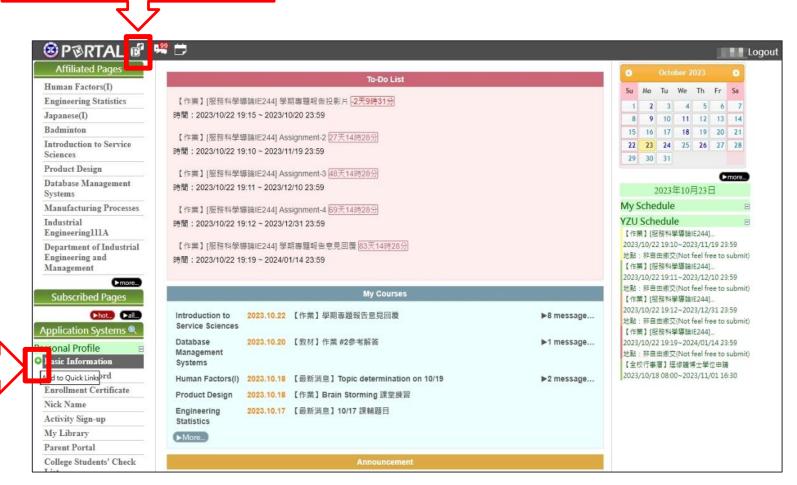

• Move the mouse to the front of the function and a + sign will appear.

## Password Security Policy

- Your password must consist of a minimum of 8 characters and include at least one uppercase letter, one lowercase letter, one numeral, and one special character.
- Change passwords every 3 months : Portal → Personal Profile → Change Password

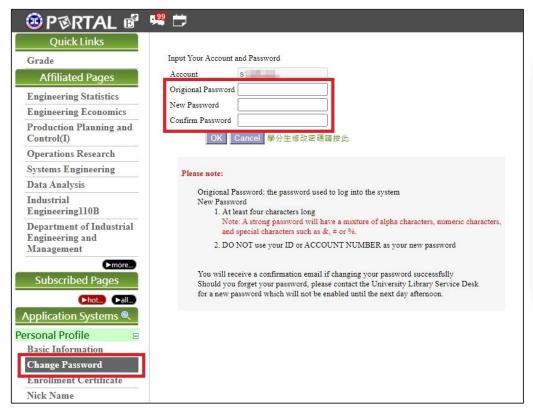

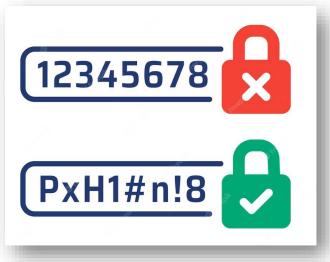

## Exclusive course (Virtual Classroom)

- News
- Materials
- Homework
- Discussion
- Grades
- Contact
- Syllabus

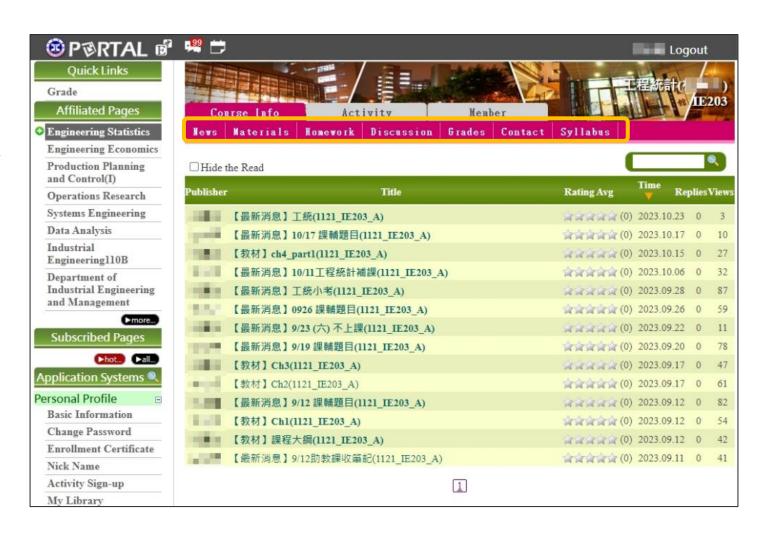

## Activity Sign-up

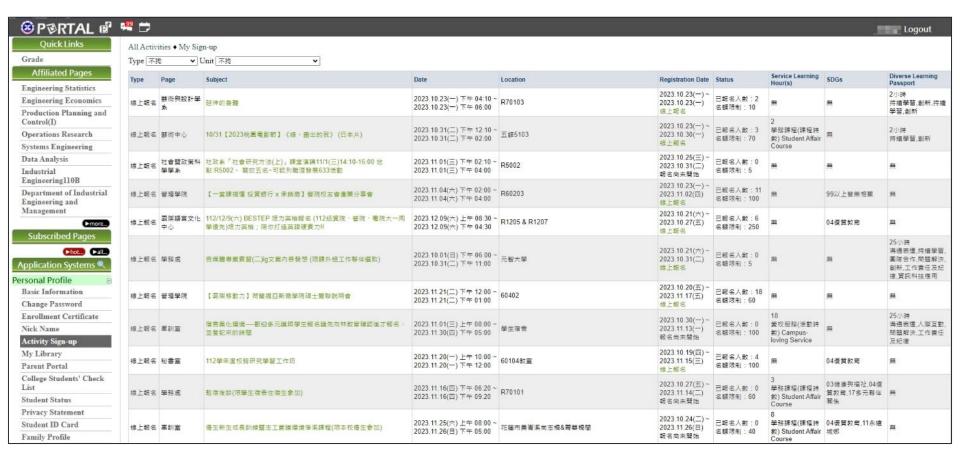

## YZU APP

Introduction to Information System Services

## YZU APP

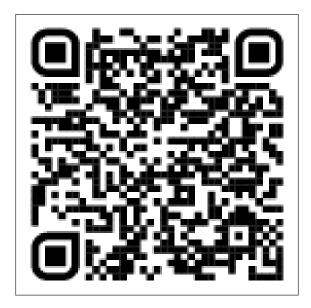

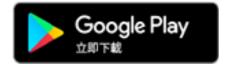

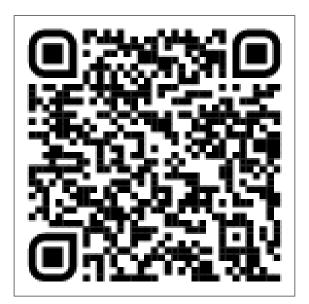

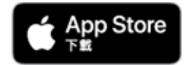

#### YZU APP

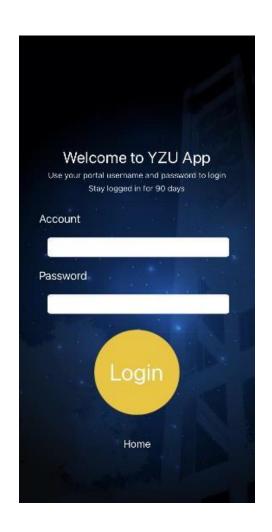

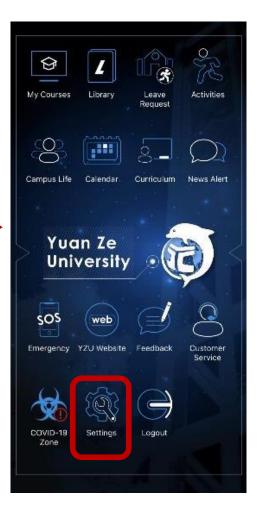

https://www.yzu.edu.tw/ admin/is/index.php/tw/s upport/yzuapp

Language switching:
 Setting → Language

### Course Selection

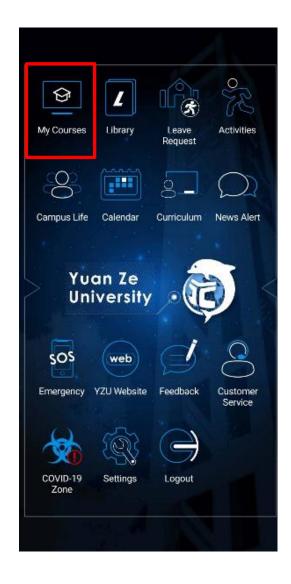

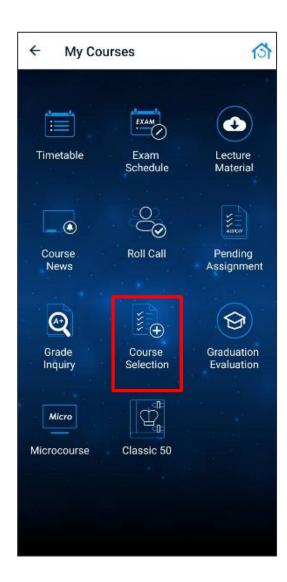

Roll Call & Self Sign In

- The teacher initiates the roll call.
   Manually / Automatically
- Detailed operation manual:
  - https://app.yzu.edu.tw/yzuapp/

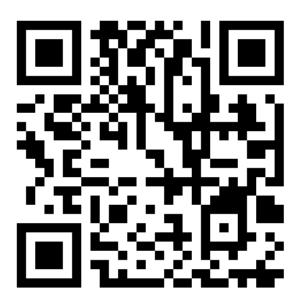

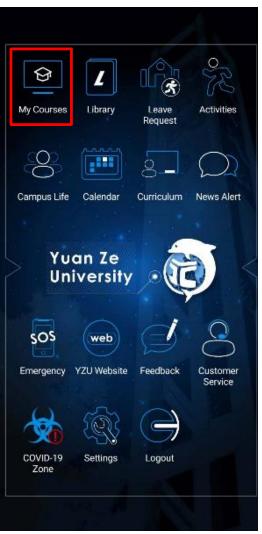

## Roll Call & Self Sign In

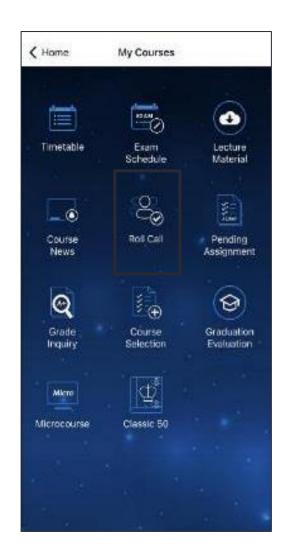

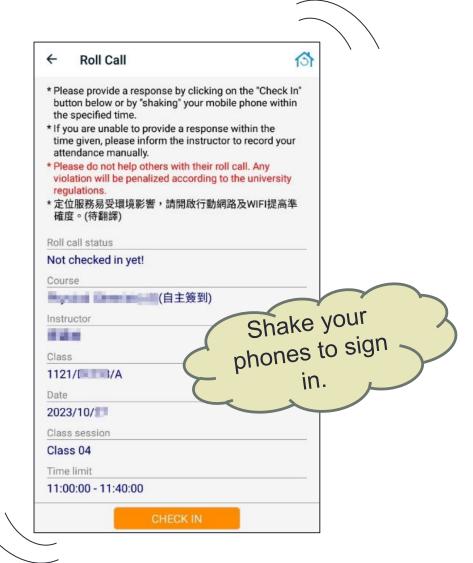

## **Library Pass**

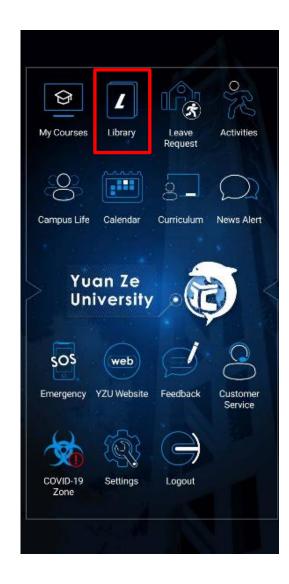

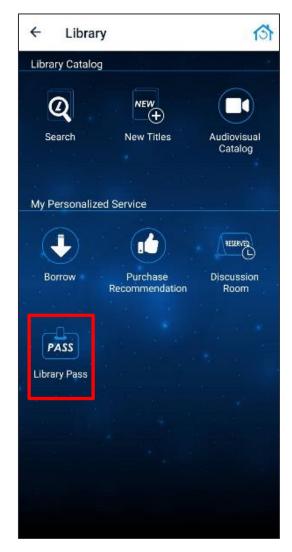

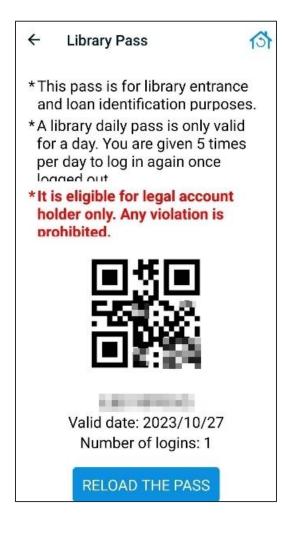

## Activity Sign In

Detailed operation manual:

https://www.yzu.edu.tw/admin/is/files/APP/YZUAPPActivityGuide\_1120601.pdf

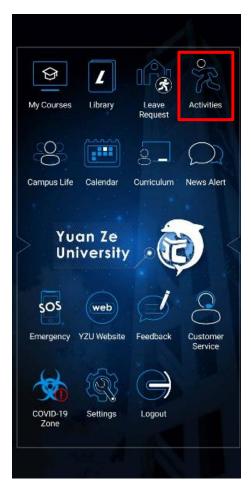

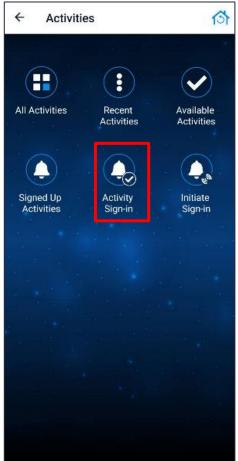

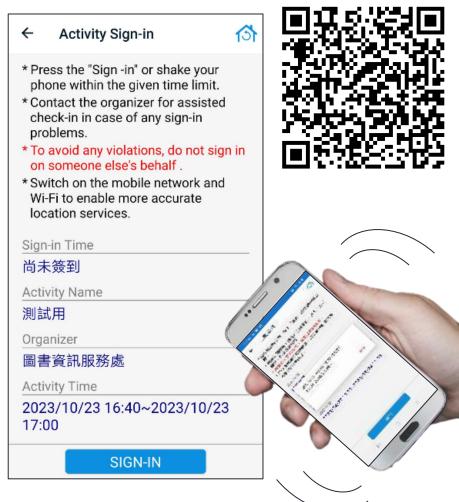

## E-MAIL

Introduction to Information Services

## E-mail

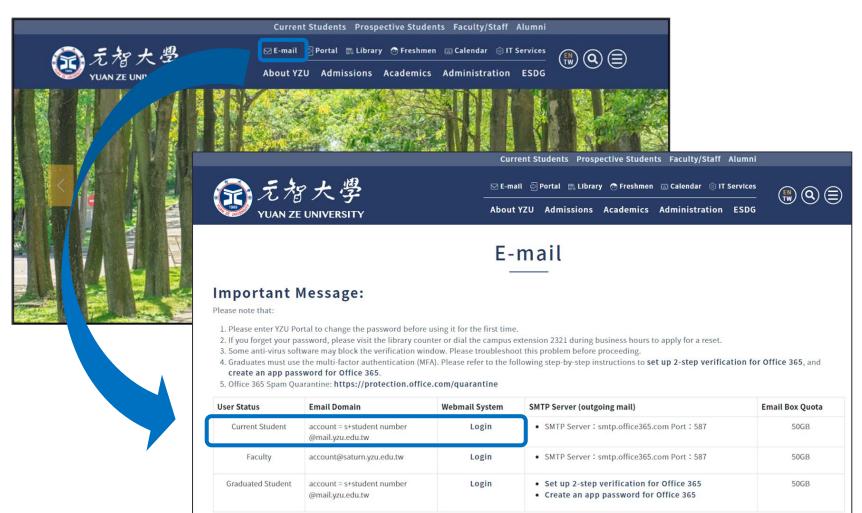

#### How to Log In

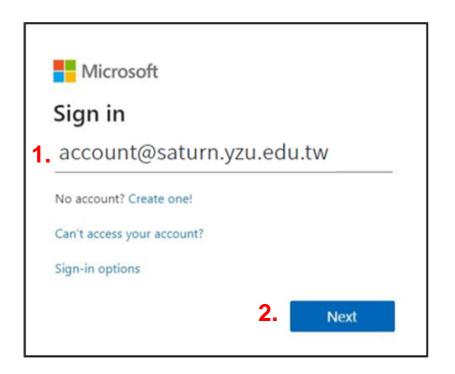

- Microsoft

  Illimination
  Enter password

  3. Password

  Forgot my password

  Sign in with another account

  4. Sign in
- 1. Key in email address ex: s1109999@mail.yzu.edu.tw
- 2. Next

- Key in Password (Same Password as Portal)
- 4. Sign in

## Microsoft 365

- <a href="https://www.office.com">https://www.office.com</a> Enter your username and password (the same as your Portal username and password ).
- Cloud Storage: 1TB (Including M365, OneDrive, Teams, and other related services)
- On the Microsoft 365 platform, there are many common functions to choose from.

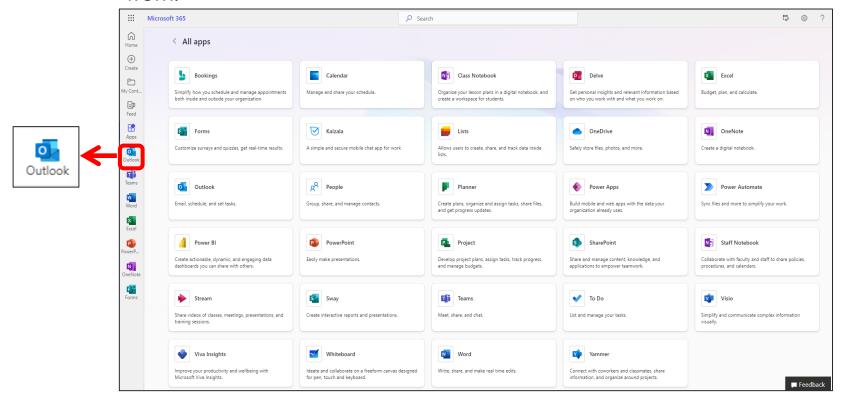

## Outlook App

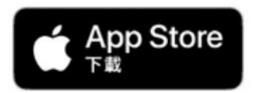

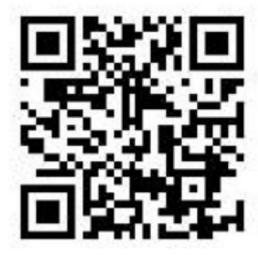

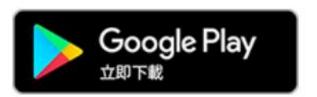

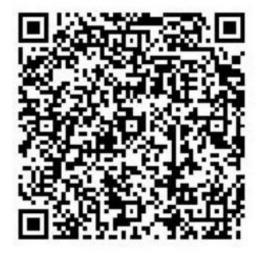

Outlook App (iOS) User Manual

Outlook App(Android) User Manual

## CAMPUS LICENSED SOFTWARE

Introduction to Information Services

#### CAMPUS LICENSED SOFTWARE

#### Software List:

- ➤ Windows 10/11 Upgrades
- Microsoft Office Professional
- ➤ Microsoft 365
- Kaspersky
- > SAS

#### How to download?

- https://vls.yzu.edu.tw/WebHD/
- ➤ Enter your username and password (the same as your Portal credentials), then download the required software as needed
- ➤ If you have any questions, please call the Section of Network and Media 03-4638800 #2325 or email to <a href="mailto:isdept@saturn.yzu.edu.tw">isdept@saturn.yzu.edu.tw</a>

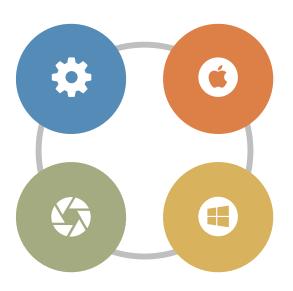

## WIRELESS NETWORK & VPN

Introduction to Information Services

## Wireless Network Usage Settings

#### **Using Wireless Network on Campus**

- TCP/IP: Set to obtain an IP address automatically, SSID: Connect to 'YZUWLAN,' and open a browser to log in with your username and password
- Please refer to the setup instructions

#### **Using Wireless Network Across Campuses**

- Our university has joined the 「TANet Wireless Network Roaming Exchange Center」 campus wireless roaming program. When our faculty and students visit other participating schools and wish to use their wireless network, they only need to enter their full university email address, and password to gain access
- Information about Schools Participating in the Roaming Program :
   TANet Wireless Network Roaming Exchange Center

#### SSL VPN

- ◆How to use?
  - Download and Install GlobalProtect agent
  - > Add a connection setting and enter sslvpn.yzu.edu.tw, then click 'Connect.'
  - Use your PORTAL account and password to log in to the VPN service.
  - > Refer to the user manual for further instructions

https://www.yzu.edu.tw/admin/is/index.php/en-us/2015-03-19-06-08-46/ssl-vpn

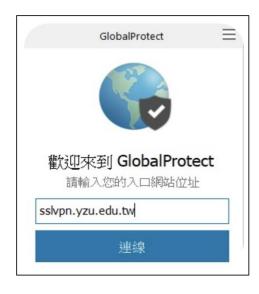

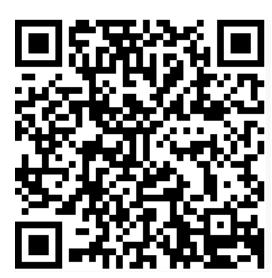

## REMOTE LEARNING PLATFORM

Introduction to Information Services

## Remote Learning Platform

- Our school currently uses the "Microsoft Teams" as the distance learning platform
- It can be accessed on both computers and mobile devices
- You can log in using your campus-specific username and password
- For more information and guidance, please refer to the following <u>Teams</u>
   Operation
- MS Teams Installation Guide

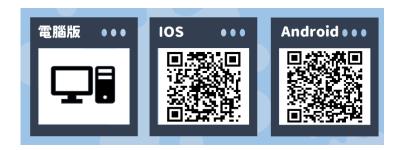

Q&A

Introduction to Information Services

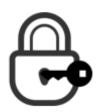

#### **Change Password**

Portal → Personal Profile → Change Password

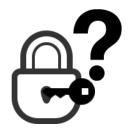

#### Forget Password

To reset your password, please visit the library's first-floor promotional desk in person.

Don't forget to bring your student ID

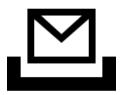

Mailbox capacity limit is 50GB.

If your mailbox is full, please clear your inbox, deleted items, and other folders yourself

#### How to ask questions when you have a problem?

## Phone Inquiry

- Information Inquiry & Campus Licensed Software: Section of Network and Media 03-4638800#2325
- Portal & APP: Section of System Development 03-4638800#3110

#### Email

- Section of Network and Media isnm@saturn.yzu.edu.tw
- Office of Library and Information Service <u>isdept@saturn.yzu.edu.tw</u>
- Please provide a detailed description of the issue and your contact information. We will respond within 2-3 business days

#### Online Consultation

- YZU Portal Customer Services
- Website Feedback and Communication

## In-Person Consultation

- Information Inquiry: Computer Lab Duty Room at B1 of Building 5 & 2nd Floor Section of Network and Media
- Personal Password Change: Library 1st-Floor Reference and Consultation Counter

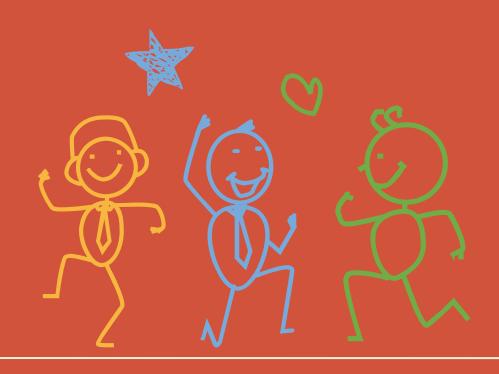

## THE END